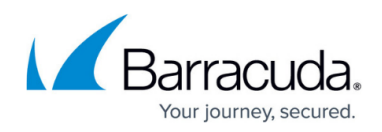

# **How to Configure Static IPv6 WAN Connections**

#### <https://campus.barracuda.com/doc/79462758/>

If you are assigned static IPv6 addresses for your WAN connection, you must create a default gateway on box level and then assign the IP address(es) to the virtual server.

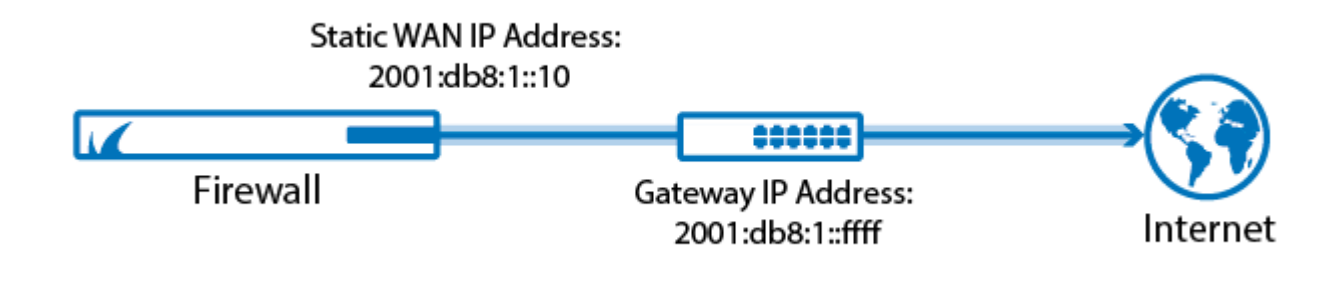

## **Before You Begin**

- Connect the network equipment installed by your provider to an unused port (not the management port) of your Barracuda CloudGen Firewall.
- Enable IPv6. For more information, see [How to Enable IPv6](http://campus.barracuda.com/doc/79462755/).

### **Step 1. Add a Direct Route**

Create a direct attached route entry to create the network on box level of the Barracuda CloudGen Firewall. Be sure to create the route on the port the ISP is plugged into.

- 1. Go to **CONFIGURATION > Configuration Tree > Box > Network**.
- 2. In the left menu, select **Routing**.
- 3. Click **Lock**.
- 4. In the **IPv6 Routing Table**, click **+** to add a new route.
- 5. Enter a **Name** for the route and click **OK**.
- 6. In the **Target Network Address** field, enter the IP address of the target network.
- 7. Select **directly attached network** as the **Route Type**.
- 8. From the **Interface Name** list, select the port the ISP is connected to. E.g.,: **eth1**
- 9. If the default route will be introduced in an environment where multiple dynamic links are available, specify a **Route Metric**.
- 10. Select **Untrusted** as the **Trust Level**.

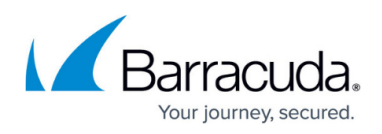

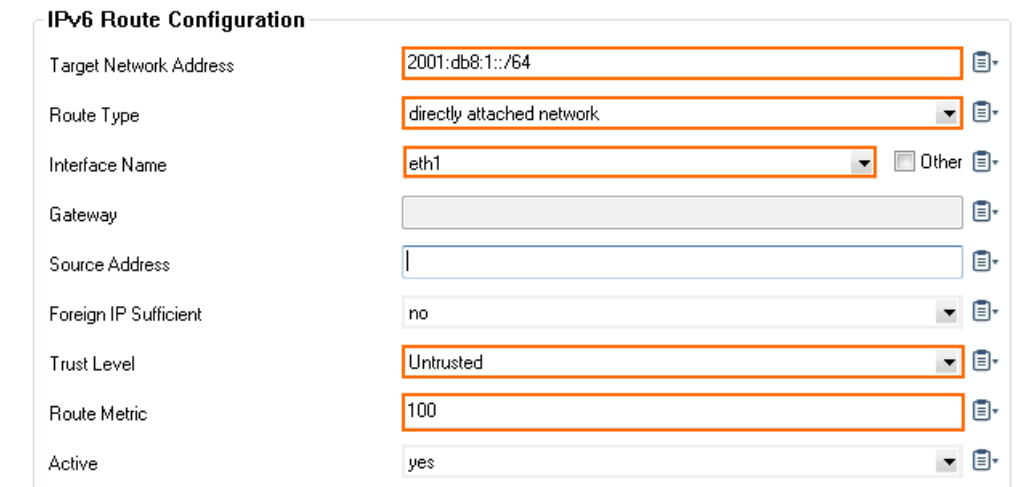

- 11. Click **OK**.
- 12. Click **Send Changes** and **Activate**.

#### **Step 2. Add a Default Route**

Create a direct attached route entry to create the network on box level of the Barracuda CloudGen Firewall. Be sure to create the route on the port the ISP is plugged into.

#### 1. Go to **CONFIGURATION > Configuration Tree > Box > Network**.

- 2. In the left menu, select **Routing**.
- 3. Click **Lock**.
- 4. In the **IPv6 Routing Table**, click **+** to add a new route.
- 5. Enter a **Name** for the route and click **OK**.
- 6. In the **Target Network Address** field, enter ::0/0
- 7. From the **Route Type** list, select **gateway**.
- 8. Enter the IPv6 address of the **Gateway**.
- 9. (optional) Enter the **Route Metric**.
- 10. From the **Trust Level** list, select **Untrusted**.

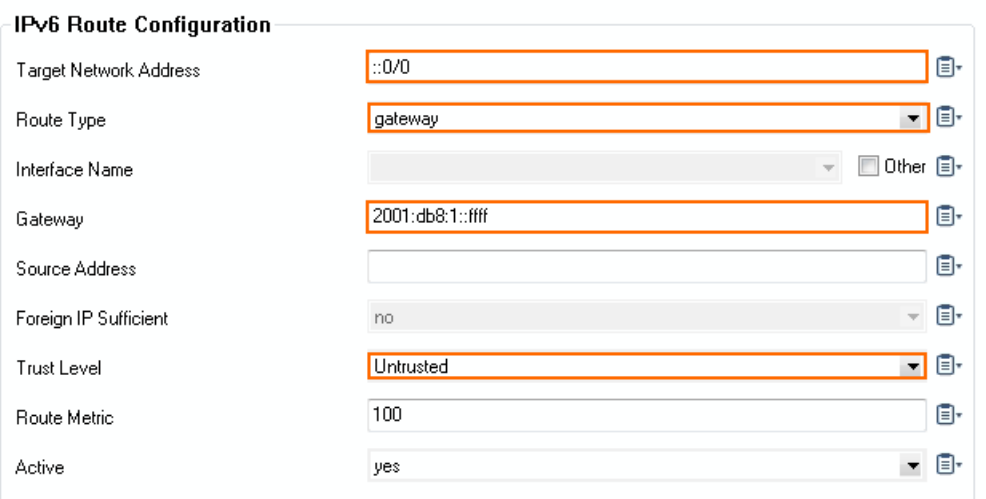

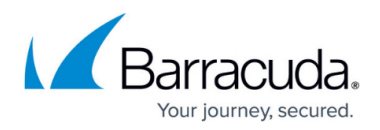

- 11. Click **OK**.
- 12. Click **Send Changes** and **Activate**.

#### **Step 3. Network Activation**

A failsafe network activation is required to activate the network configuration changes. Active sessions might time out during the activation.

- 1. Go to **CONTROL > Box**.
- 2. In the left menu, expand the **Network** section and click **Activate new network configuration**.
- 3. Select **Failsafe**.

Your route is now displayed as a disabled route (grey X icon) in **CONTROL > Network**.

#### **Step 4. Add the Static IP Address to a Virtual Server**

Assign the individual WAN IP addresses you want to use to the virtual server on the Barracuda CloudGen Firewall. By introducing the external IP addresses on the virtual server, you can use a [high](http://campus.barracuda.com/doc/48203102/) [availability \(HA\) cluster](http://campus.barracuda.com/doc/48203102/) to transfer the WAN address to the secondary firewall and still be reachable under the same IP address. In our example, you would enter 2001:db8:1::10 in the virtual **Server Properties** as the **First-IP, Second-IP** or **Additional IP** address.

For more information, see [Virtual Servers and Services](http://campus.barracuda.com/doc/79462697/).

### **Verify the Network Configuration**

Open the **[CONTROL > Network](http://campus.barracuda.com/doc/79463216/)** page to verify that all network routes have been introduced successfully. Verify that the WAN IP addresses are displayed with a green status icon and that the introduced routes are available in the **Main** and **Default** tables. In addition, ensure that the default route is directing traffic through your ISP connection.

# Barracuda CloudGen Firewall

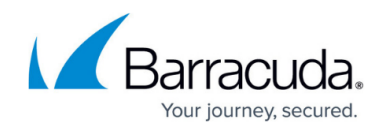

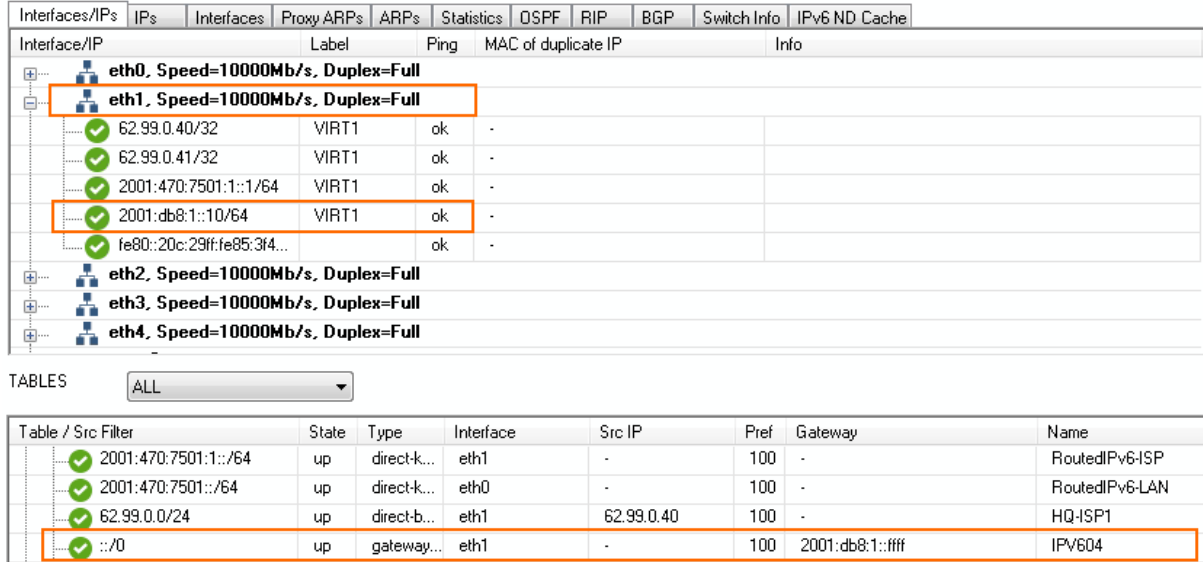

## Barracuda CloudGen Firewall

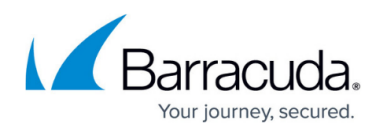

#### **Figures**

- 1. static\_wan\_01.png
- 2. static\_IPv6\_WAN\_01.png
- 3. static\_IPv6\_WAN\_02.png
- 4. static\_IPv6\_WAN\_03.png

© Barracuda Networks Inc., 2019 The information contained within this document is confidential and proprietary to Barracuda Networks Inc. No portion of this document may be copied, distributed, publicized or used for other than internal documentary purposes without the written consent of an official representative of Barracuda Networks Inc. All specifications are subject to change without notice. Barracuda Networks Inc. assumes no responsibility for any inaccuracies in this document. Barracuda Networks Inc. reserves the right to change, modify, transfer, or otherwise revise this publication without notice.